## **Обновление прошивки Android валидатора и смена адреса сервера**

# **Инструкция по прошивке Android валидатора**

1. Необходимо подключить мышку и флешку с прошивкой к валидатору, через USB разъем, одновременно подключаем мышь и флешку с помощью USB-хаба.

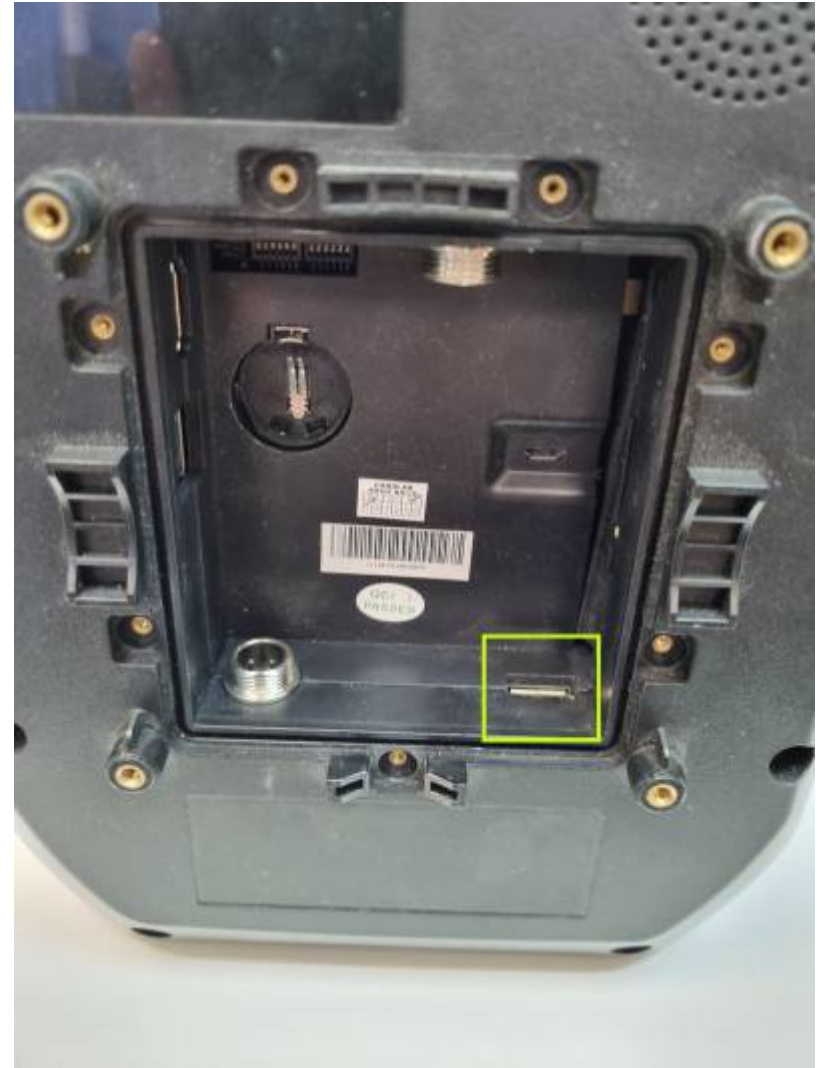

- 2. Включаем валидатор.
- 3. Необходимо выйти в главное меню (свайпом мышкой внизу по центру, как на телефоне, появятся кнопки навигации, нажимаем на центральную кнопку).

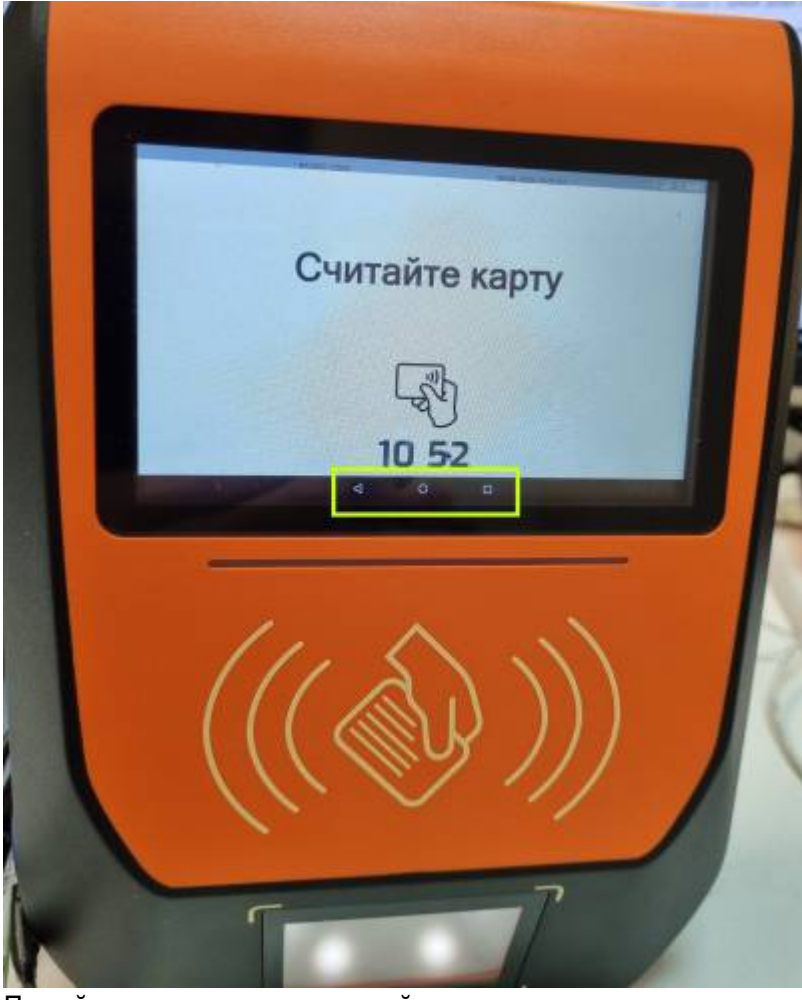

4. Перейти в меню приложений.

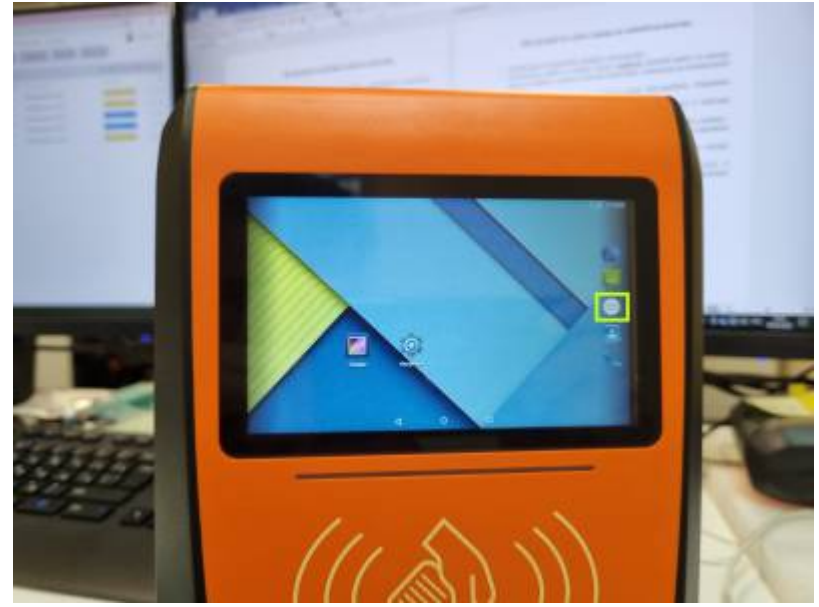

5. Выбираем ES проводник, далее необходимо выбрать подключенную флешку.

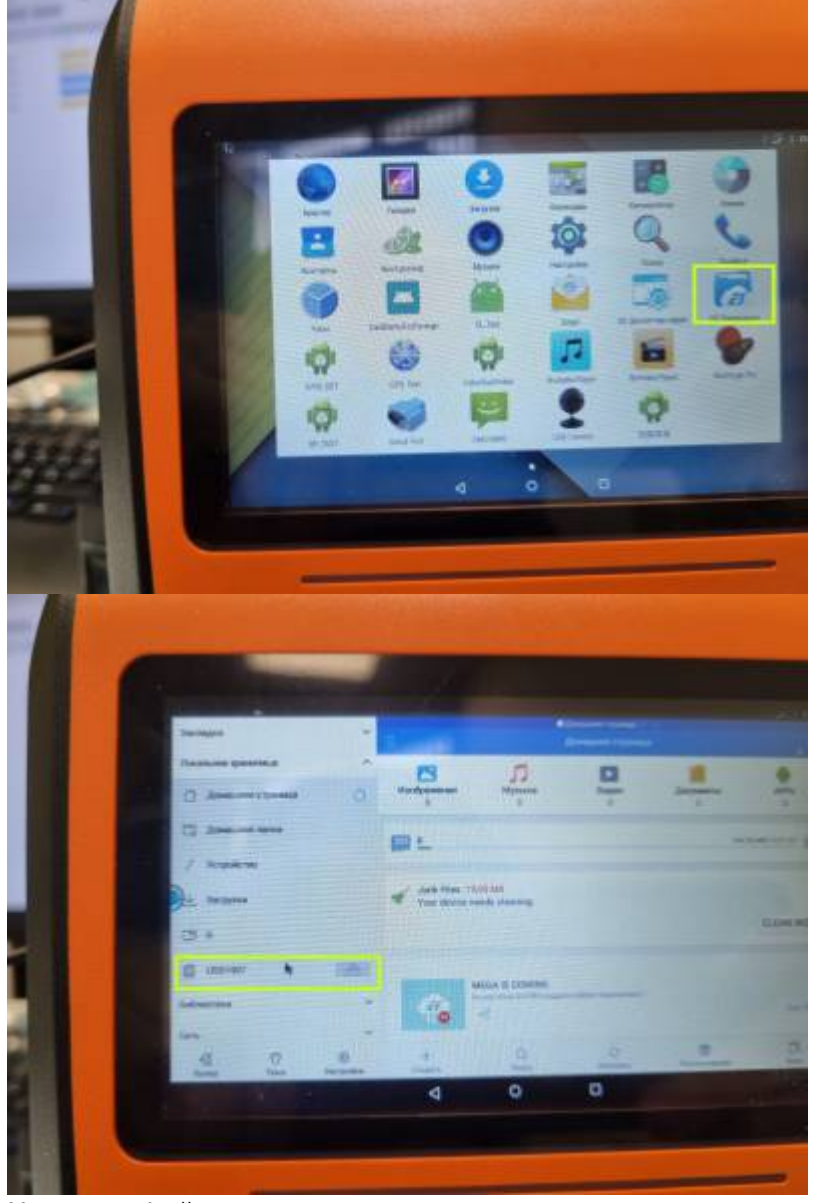

6. Находим файл прошивки, запускаем его и устанавливаем.

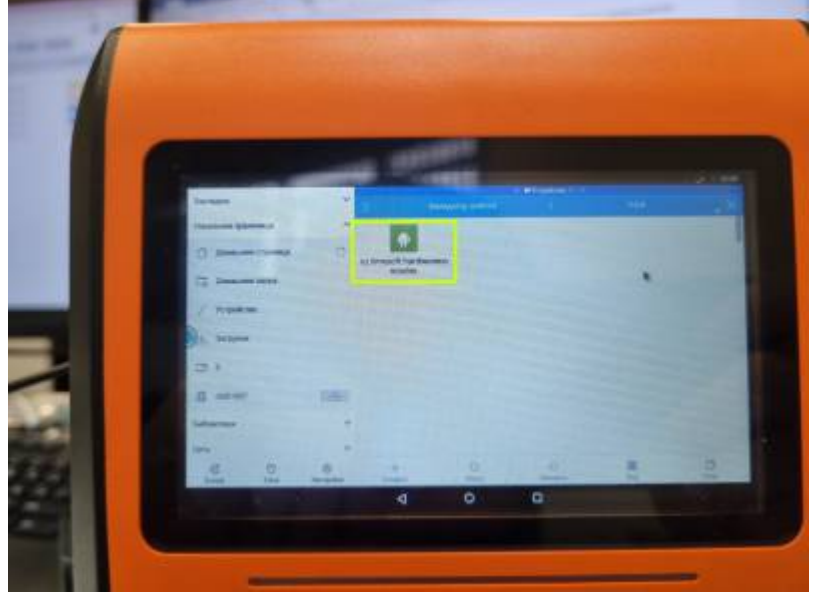

7. Переходим на главный экран (или в меню приложении), запускаем приложение "контролер".

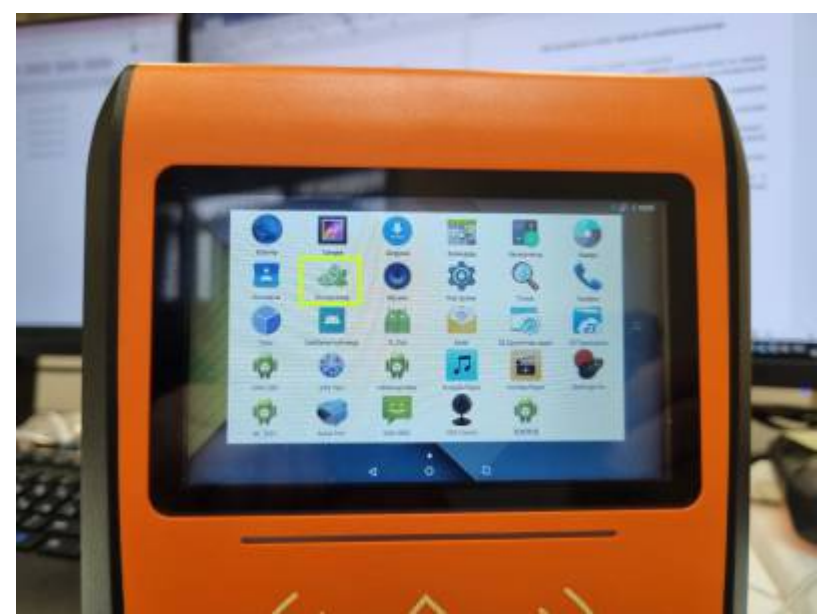

8. В левом нижнем углу валидатора пишется версия прошивки (должна быть указана актуальная версия прошивки), валидатор прошит.

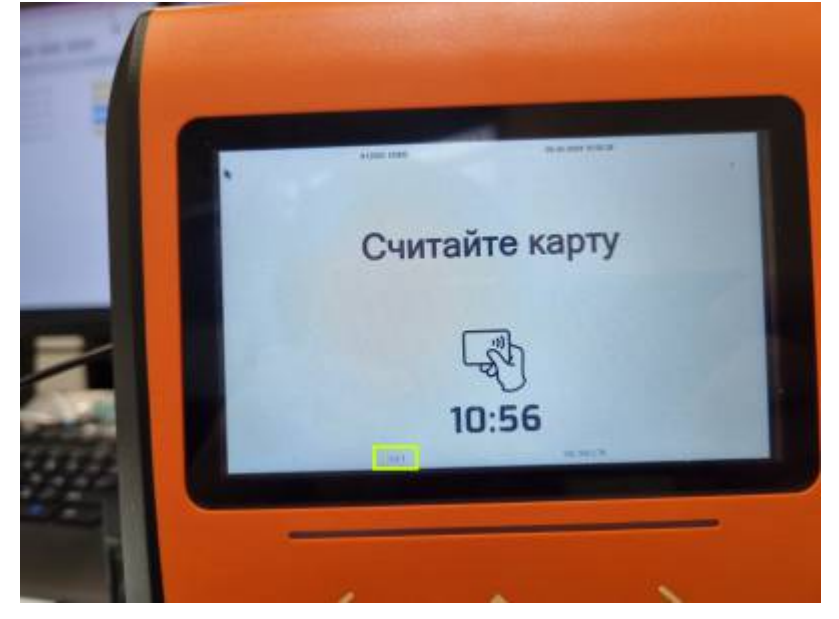

## **Инструкция по смене сервера на android валидаторе**

1. Необходимо подключить мышку к валидатору.

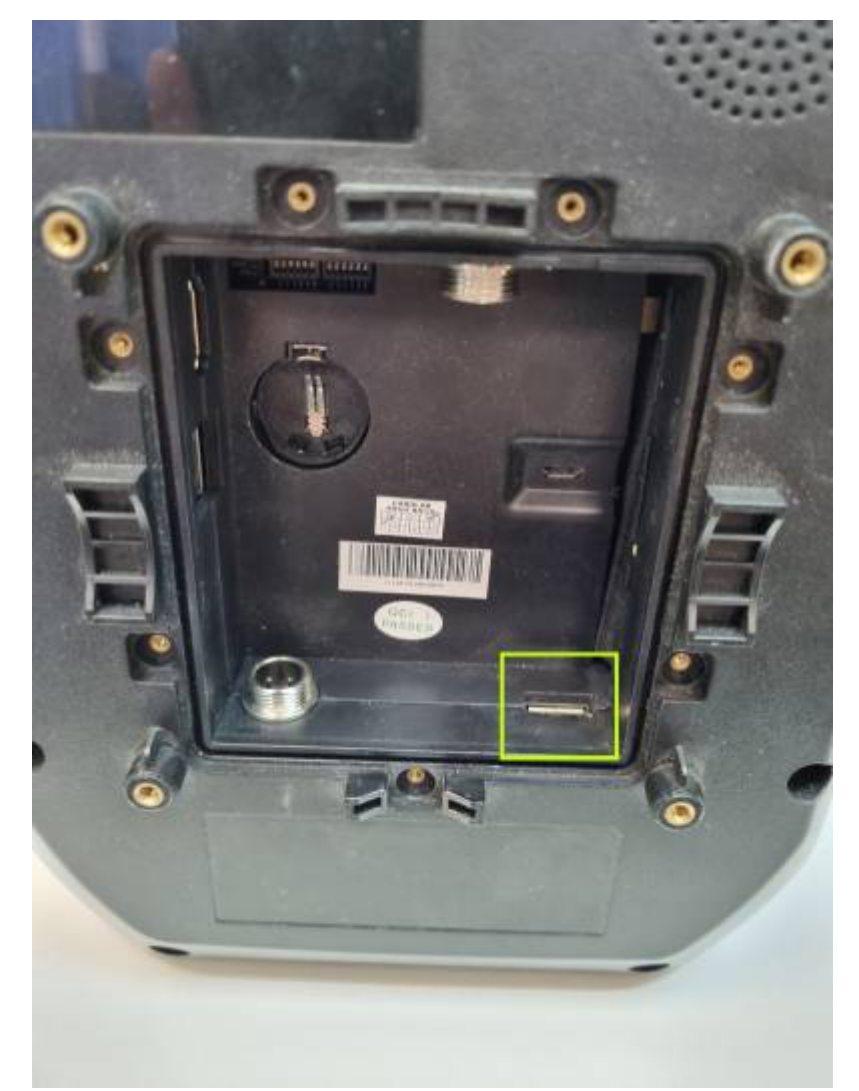

2. Необходимо выйти в главное меню (свайпом мышкой внизу по центру, как на телефоне, появятся кнопки навигации, нажимаем на центральную кнопку).

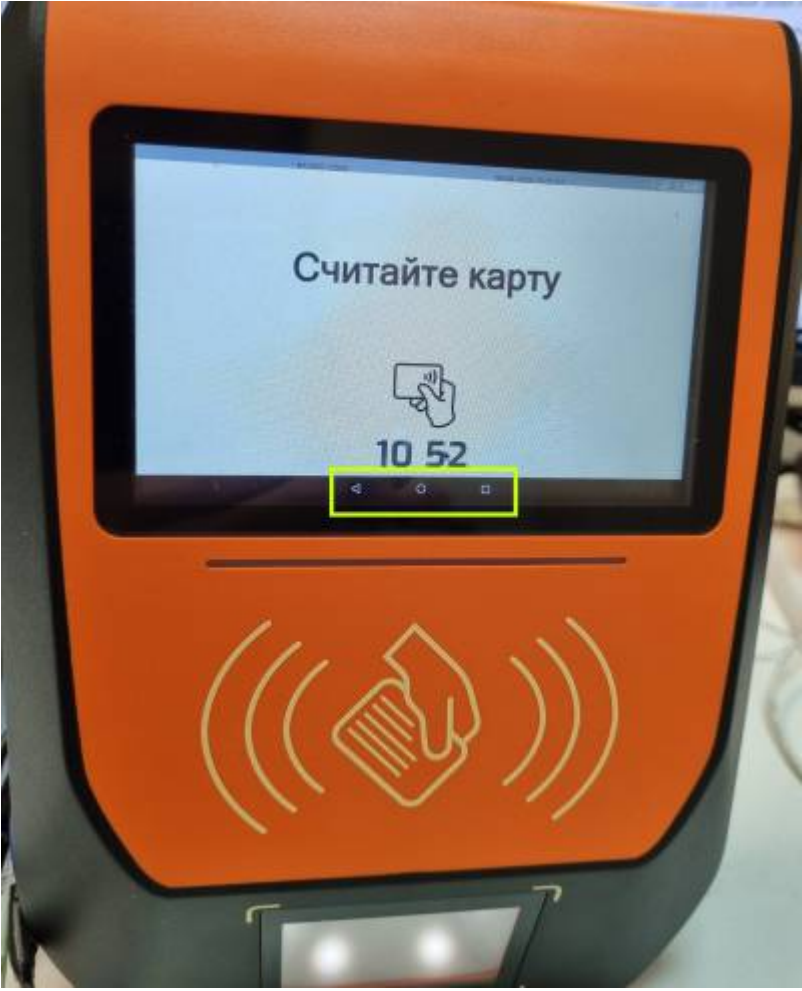

3. Переходим на главный экран (или в меню приложении), открываем настройки.

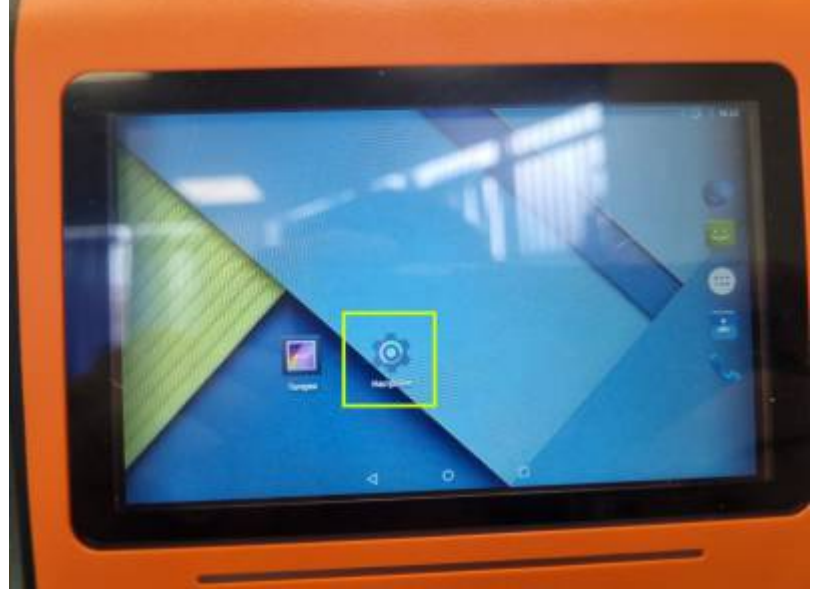

4. Находим раздел "Приложение", заходим в данный раздел и находим приложение "Контролер".

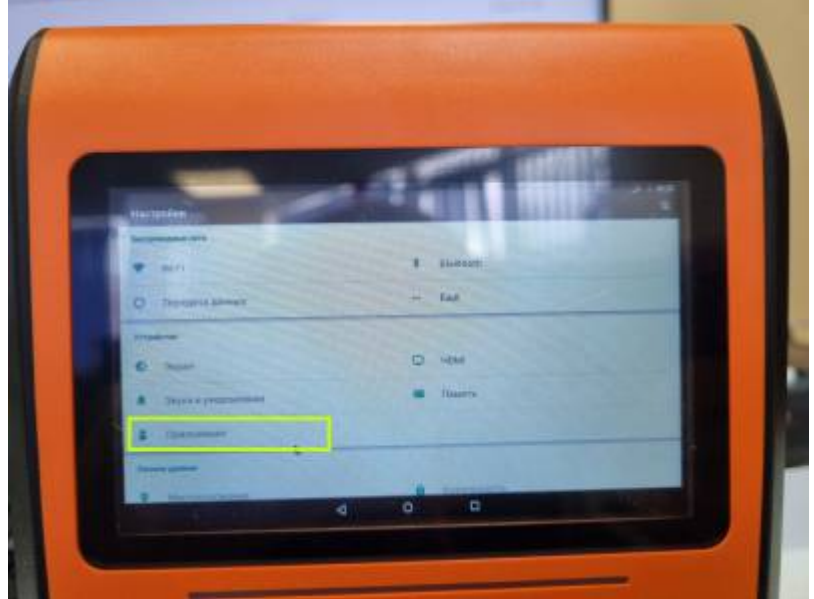

5. Заходим в приложение "Контролер", нажимаем кнопку "Стереть данные".

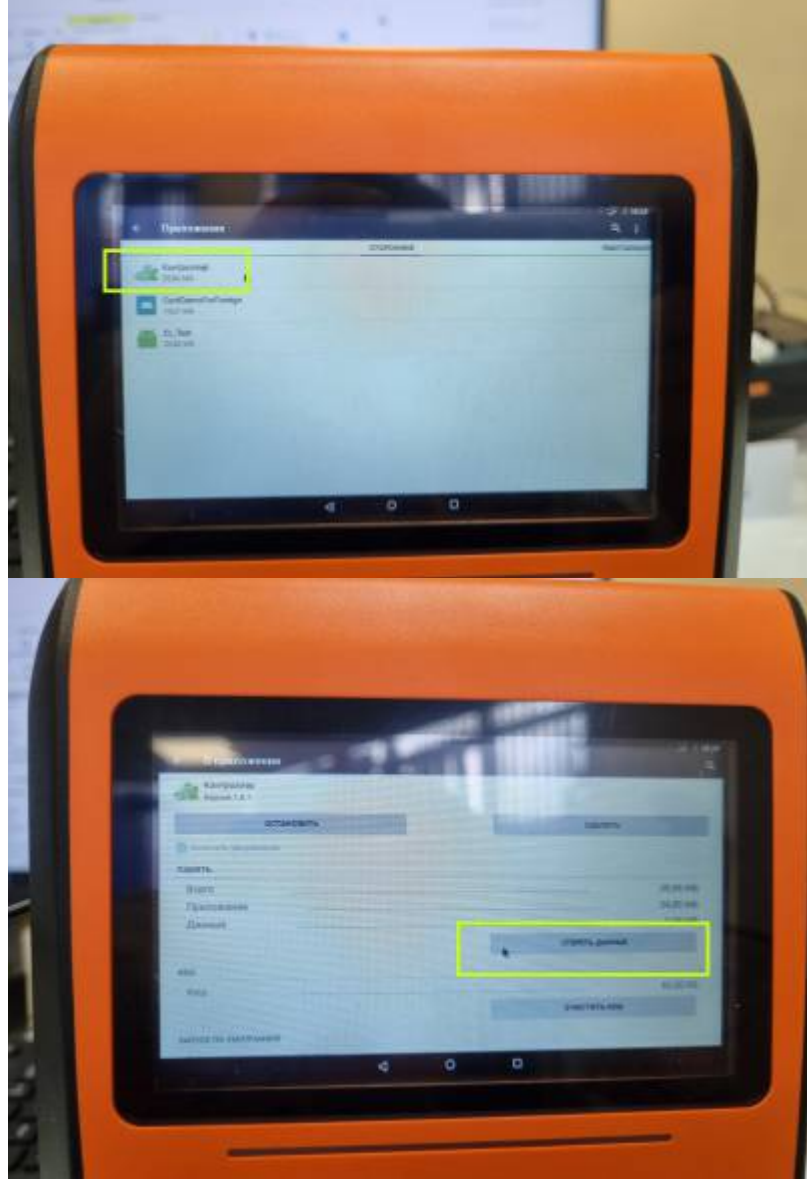

6. Переходим на главный экран (или в меню приложении), открываем приложение "Контролер".

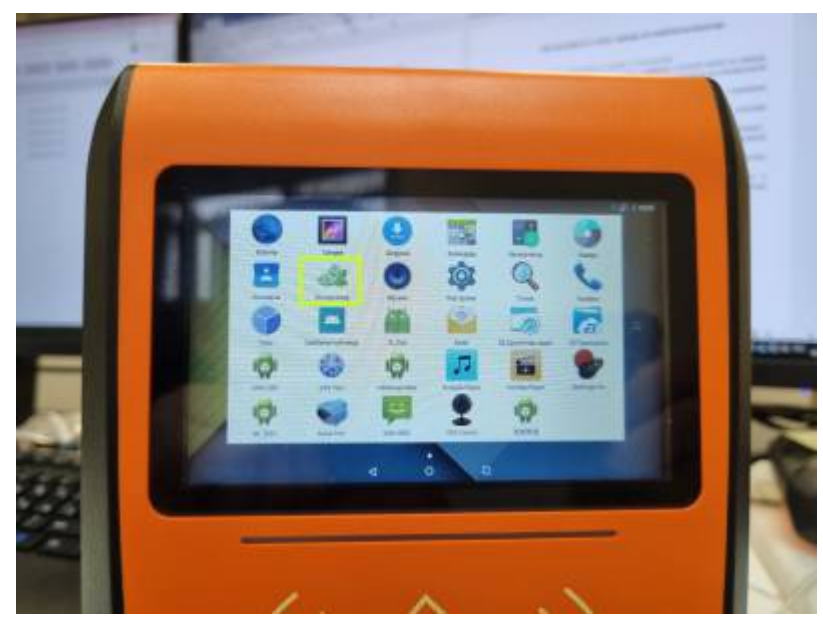

7. В поле «Write url» ввести адрес сервера и нажать кнопку "Send", после, необходимо зайти в админ панель и привязать услугу к валидатору (Его индикационный номер, находится на экране валидатора в левом верхнем углу). Инструкция по введению адреса и назначения услуги на валдиатор: udaljonnaja nastrojka android-validatora

## **Автоматическое обновление с сервера**

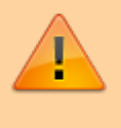

Контроллер автоматически обновляет прошивку ТОЛЬКО в нерабочие часы. Нерабочие часы настраиваются в параметрах инсталляции!

- 1. Выложить прошивку в папку сервера c:\inetpub\admin.lime-it.ru\wwwroot
- 2. Проверить что прошивка скачивается по URL

http(s)://{адрес сервера}/{имя файла прошивки}

#### (например:

<http://limepay.chudin.ru/ru.limesoft.hardwarecontroller.1.0.7.apk>)

- 3. В БД в таблицу Firmware добавить или **обновить** запись у которой в колонке Controller значение 6:
	- $\circ$  Version версия прошивки (напр. 1.0.7)
	- VersionHash пустое
	- $\circ$  ReleaseTimestamp 10
	- Controller 6
	- $\circ$  Execute URL прошивки (тот что проверяли на шаге 2)

### [public](https://wiki.lime-it.ru/doku.php/tag/public?do=showtag&tag=public), [doc](https://wiki.lime-it.ru/doku.php/tag/doc?do=showtag&tag=doc), [article](https://wiki.lime-it.ru/doku.php/tag/article?do=showtag&tag=article)

From: <https://wiki.lime-it.ru/>-

Permanent link: **[https://wiki.lime-it.ru/doku.php/public/obnovlenie\\_proshivki\\_android\\_validatora](https://wiki.lime-it.ru/doku.php/public/obnovlenie_proshivki_android_validatora)**

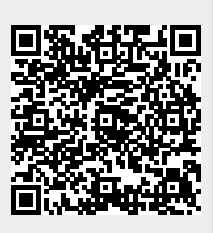

Last update: **11:12 13/05/2024**